# SQL Error: 'SA' Login Failed

Last Modified on 04/06/2023 11:27 am PDT

#### **Summary**

This document shows you how to fix a SQL Error "Login failed for user 'sa'."

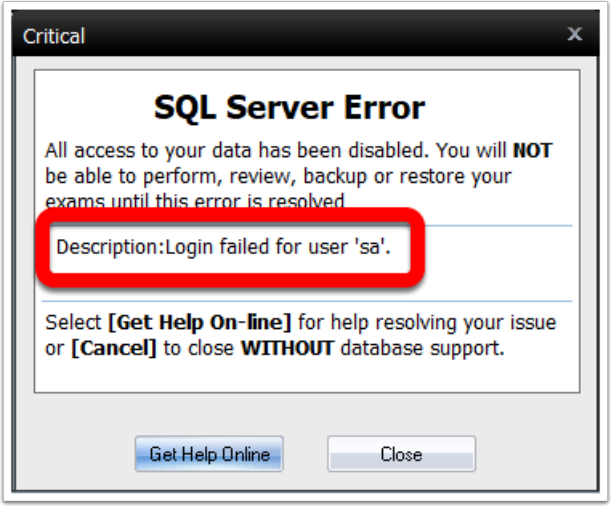

#### **Before you Begin**

- 1. Make sure the Windows account you are logged into has Administrator privileges
	- Check [Administrator](https://support.office.com/en-us/article/Check-if-you-have-local-admin-rights-to-install-Office-EDC2F78A-E6B7-4041-917B-8136AFB0A654) Privileges if you are unsure.
- 2. **IMPORTANT:** Make sure Windows 10 is fully updated before continuing.
	- To check if you are up to date, view the Microsoft support article:
		- **[Windows](https://support.microsoft.com/en-us/windows/update-windows-3c5ae7fc-9fb6-9af1-1984-b5e0412c556a#WindowsVersion=Windows_10) 10**
		- **[Windows](https://support.microsoft.com/en-us/windows/update-windows-3c5ae7fc-9fb6-9af1-1984-b5e0412c556a#WindowsVersion=Windows_11) 11**

# How to fix SQL Error "Login failed for user 'sa'."

### 1. Open Database Settings

Open MyoVision software, **Setup > System > Database**

## 2. Confirm Instance Name is correct

• See our support article SQL Error Code 10 - [Software](http://support.myovision.com/help/sql-error-code-10---software-pointing-at-wrong-instance) Pointing at Wrong Instance

## 3. Determine Solution

#### **Quick Solution**

**NOTE:** This solution may not work for all users on the computer but will generally work if you need to scan quickly. If the computer has multiple user accounts, it is recommended to continue to Full Solution.

- In the Database Setup window, click on the "**Mode 1**" option
- Click "TestDB" Button
- If the test is successful, then the database is now working using Windows User Authentication.
- o If the test is not successful, continue to next steps

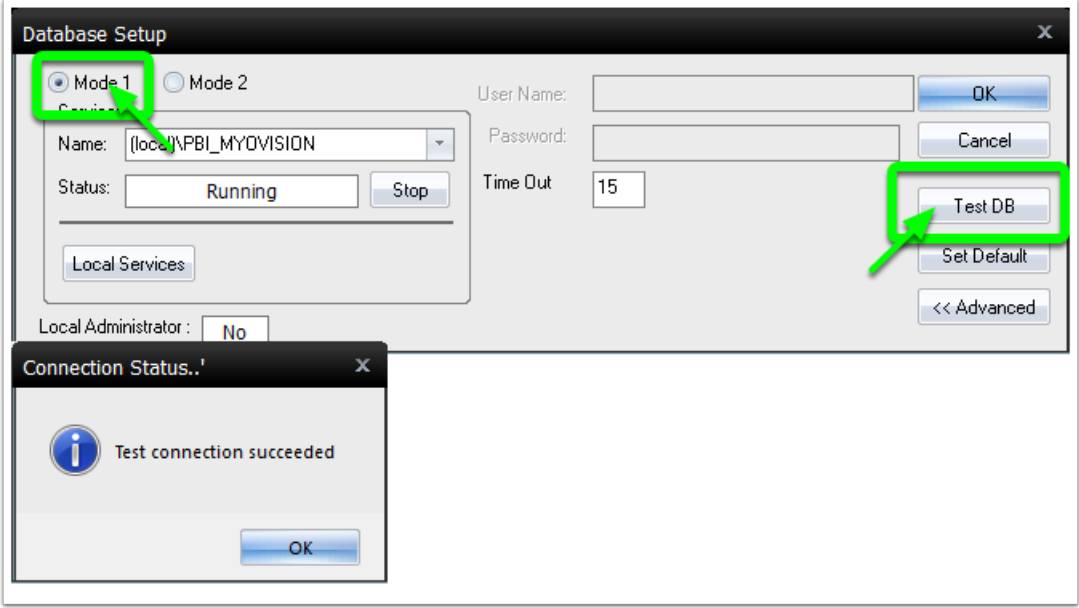

#### **Full Solution**

**NOTE:** This is the recommended solution for computers with multiple user accounts and to avoid possible future SQL Server errors

In the **Database Setup** window make note of the name of your **SQL Server**, then click the **Advanced** button.

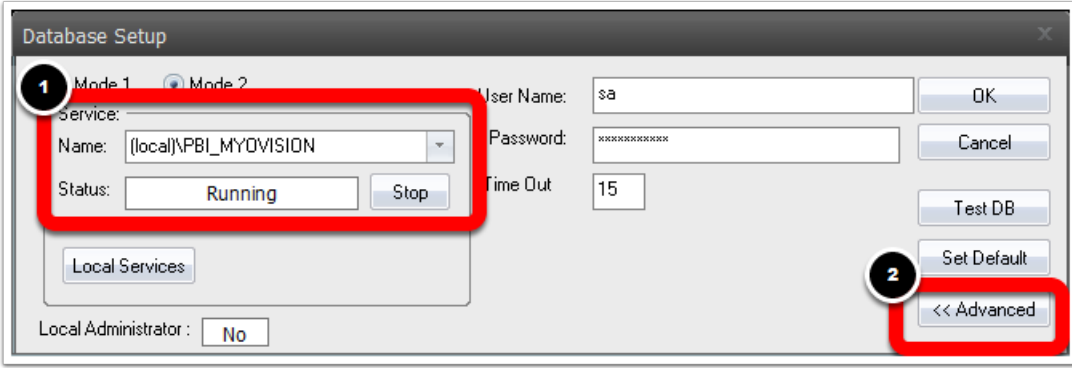

- You will see a grayed out text box like the one below. Locate the portion labeled "Pwd=", this is the password MyoVision is currently trying to use to access your SQL Server.
	- If the password being used is **not** either MyoVision01 or Sql2008r2 then you may have a custom SQL setup.
		- Contact your IT person or the person who setup your system password information.
	- Otherwise, continue to next steps.

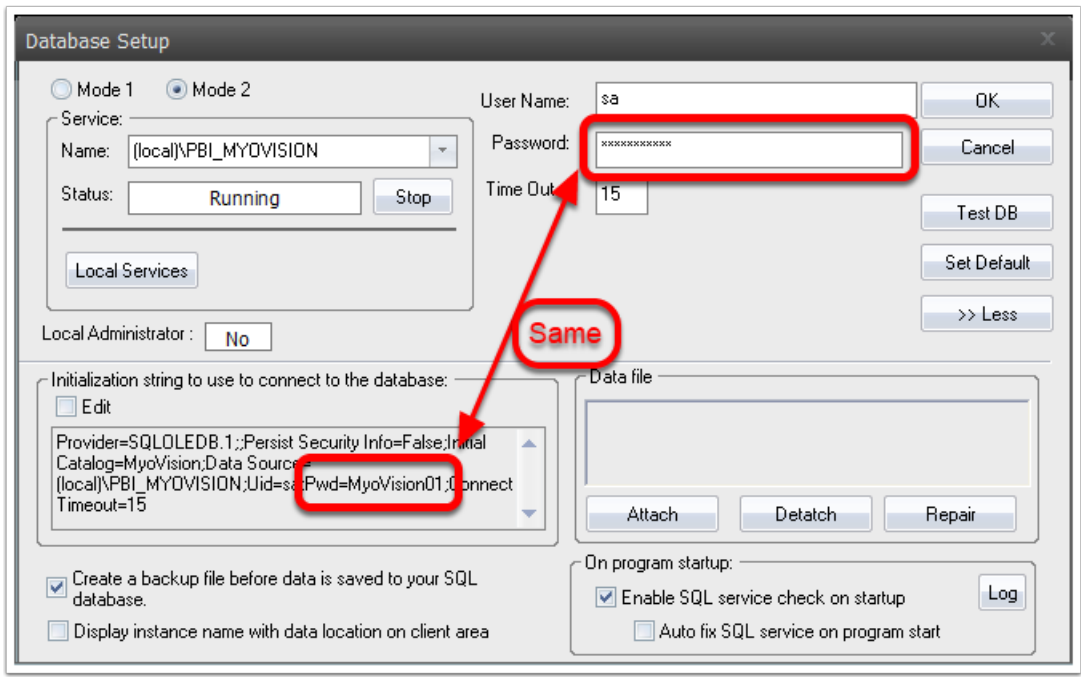

- If the Server Name is;
	- **PBI\_MYOVISION**, then delete the password currently typed into the Password box, type in **MyoVision01** and press OK to save your changes.
	- **SQLEXPRESS**, then delete the password currently typed into the Password box, type in **Sql2008r2** and press OK to save your changes.

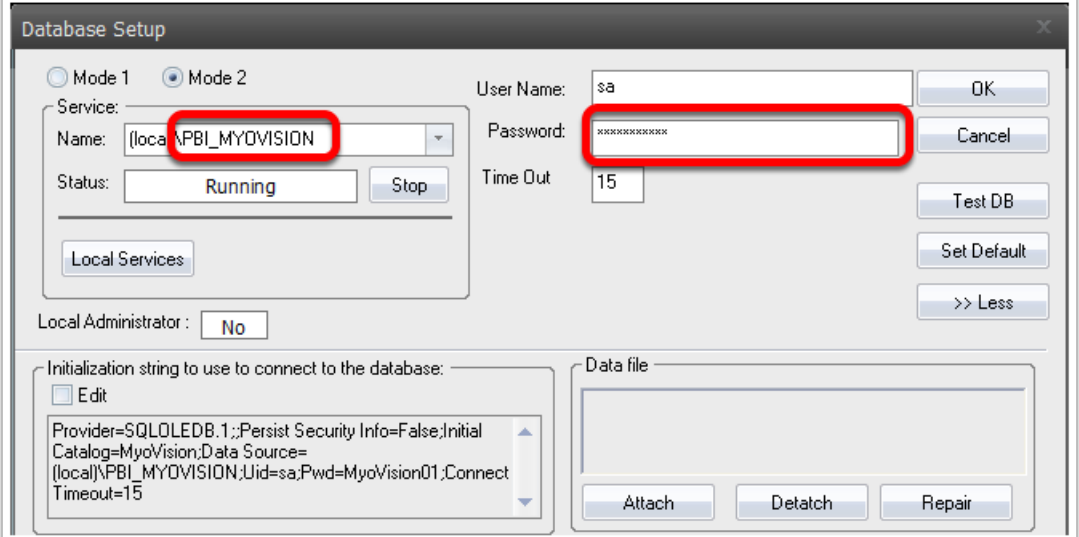

## 4. Verify

Click **Test DB** to check if you have successfully connected to your database. If successful you will get **Test connection succeeded.**

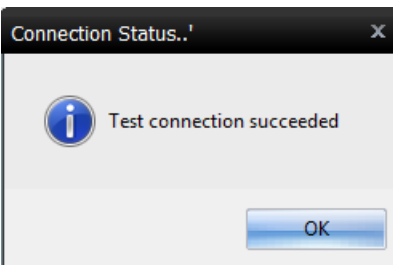

- If the database is not working, an SQL error will appear. See the links below for help with the SQL Error
	- SQL [Error](http://support.myovision.com/help/sql-10-error-troubleshooting) 10
	- o SQL [Error](http://support.myovision.com/help/sql-error-code-20---database-not-attached) 20
	- SQL Error [timeout](http://support.myovision.com/help/software-running-slowly)

**Note:** If you are still having trouble getting your MyoVision database to work properly, please feel free to contact our technical support at 1-800-969-6961, option 2 (8:30am - 4:00pm, Monday - Friday) (+1 206-448- 3464 International)